Backhaus.digital

# **Exit.intent**

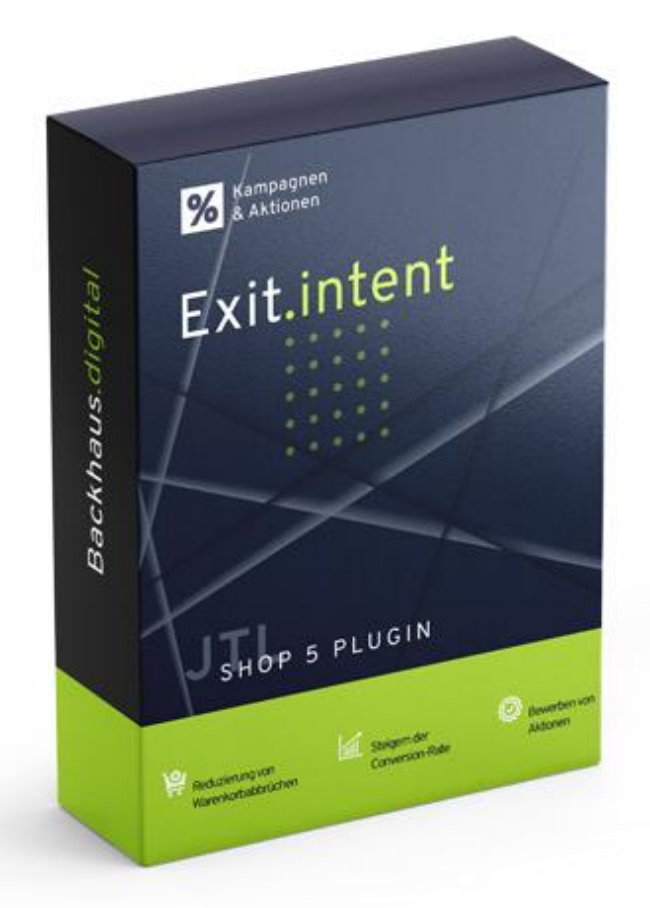

## **JTL-Shop 5 Plugin**

## Exit Intent Popup im Checkout Dokumentation

## Backhaus.digital

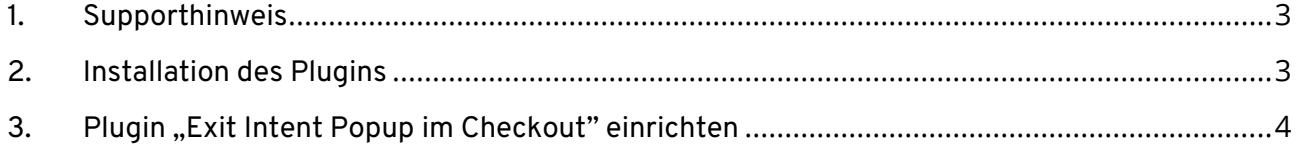

## **Wozu dient das Plugin?**

Mit unserem "Exit Intent Popup im Checkout" Plugin für JTL Shop 5 können Sie beim versuchten Warenkorb-Abbruch schnell und effektiv reagieren. Ein auffälliges Popup erscheint genau im richtigen Moment und bietet dem Kunden wertvolle Anreize, um den Kauf doch noch abzuschließen. Egal ob Sie Texte, auffällige Designs oder sogar einen Coupon-Code zur Motivation nutzen möchten, dieses Plugin ermöglicht es Ihnen, das Popup exakt nach Ihren Vorstellungen im Shop Backend zu gestalten.

## <span id="page-2-0"></span>**1. Supporthinweis**

Sollten Sie erweiterte Unterstützung bei der **Installation oder Einrichtung** unseres Plugins benötigen, melden Sie sich gerne per E-Mail unter [support@backhaus.digital.](mailto:support@backhaus.digital) Wir werden uns schnellstmöglich um Ihr Anliegen kümmern.

## <span id="page-2-1"></span>**2. Installation des Plugins**

Es gibt mehrere Möglichkeiten JTL 5 Plugins zu installieren. Die gängigste Methode ist die Verwendung des Plugin-Managers, der in der JTL 5 Shop-Software enthalten ist. Mit dem Plugin-Manager können Sie sowohl kostenlose als auch kommerzielle Plugins installieren.

| $\frac{1}{2}$ Shop         | $\ll$ | $\circ$ $\bullet$<br>Favoriten<br>Q Suchbegriff<br>Deutsch                                                                                                    |
|----------------------------|-------|----------------------------------------------------------------------------------------------------|
| <b>CONTRACTIONS</b>        |       |                                                                                                    |
| Bestellungen               |       |                                                                                                    |
| Aktionen                   |       | 亭<br>☆<br>Plugin-Manager<br>Plugins erweitern den Funktionsumfang von JTL-Shop, ohne den Kern zu verändern. Im JTL-Extension Store finden Sie zahlreiche Erweiterungen für Ihren Shop. Aktive Plugins können jederzeit deaktiviert bzw. |
| Statistiken                |       | komplett deinstalliert werden. Bitte installieren Sie keine Plugins, deren Ursprung Ihnen nicht bekannt ist.<br>Sicherheitshinweis: Plugins haben Zugriff auf die gesamte Datenbank von JTL-Shop.                                       |
| Berichte                   |       |                                                                                                    |
| A DARSTELLUNG              |       | Probleme <b>D</b><br>Aktiviert <b>B</b><br>Deaktiviert <b>2</b><br>Vorhanden <b>O</b><br>Fehlerhaft <b>O</b><br>Upload                                                                                                    |
| <b>OnPage Composer</b>     |       |                                                                                                    |
| Standardansichten          |       | ×                                                                                                    |
| Standardelemente           |       |                                                                                                    |
| Eigene Inhalte             |       | Dateien hierher ziehen                                                                                                    |
| Einstellungen              |       | (oder klicken um Datei auszuwählen)                                                                                                    |
| $5 -$ PLUGINS              |       |                                                                                                    |
| Plugin-Manager             |       | Datei auswählen<br>Auswählen                                                                                                    |
| <b>JTL-Extension Store</b> |       |                                                                                                    |
| Meine Käufe                |       |                                                                                                    |

*Abbildung 1: JTL Plugin Manager*

Um den Plugin-Manager zu verwenden, öffnen Sie die JTL 5 Shop Software und gehen Sie in das Menü "Plugins". Wählen Sie dann "Plugin-Manager" Der Plugin-Manager wird geöffnet und Sie sehen eine Liste aller installierten Plugins. Um ein neues Plugin zu installieren, klicken Sie auf die Schaltfläche "Plugin hochladen" und wählen dann das Plugin aus dem Dateisystem Ihres Computers aus.

Die Alternative ist die Installation über den Menüpunkt "Meine Käufe" im Plugin-Bereich des Shop-Backends. Hier können Sie die von Ihnen dem Shop zugewiesenen JTL-Plugins einsehen und direkt, ohne manuellen Upload, installieren.

Der Plugin-Manager kann auch zum Aktualisieren von Plugins verwendet werden. Um ein Plugin zu aktualisieren, klicken Sie auf die Schaltfläche "Aktualisieren" und wählen dann das Plugin aus dem Dateisystem Ihres Computers aus.

## <span id="page-3-0"></span>**3. Plugin "Exit Intent Popup im Checkout" einrichten**

Über den Einstellungsbereich des Plugins lässt sich das Aussehen und Verhalten des Plugins speziell für Ihren JTL-Shop anpassen. Klicken Sie dazu nach der Installation des Plugins in Ihrem JTL-Backend einfach auf "Installierte Plugins" -> "Exit Intent Popup im Checkout".

## **Texte anpassen**

Die Texte lassen sich flexibel über die Verwaltung der Sprachvariablen des Plugins anpassen. Dafür rufen Sie einfach im Backend Ihres Shops den "Plugin Manager" auf. Hier wählen Sie neben dem installierten Plugin den Punkt "Sprachvariablen" aus. Bitte beachten Sie die notwendigen Platzhalter bei der Sprachvariable für die Coupon-Ausgabe.

## **Allgemeine Einstellungen**

Mit den allgemeinen Einstellungen können Sie festlegen, welcher Inhalt im Popup angezeigt werden soll.

## *Option: Coupon Code anzeigen?*

- Wählen Sie aus, ob ein Coupon-Code im Popup ausgegeben werden soll.
- Optionen:
	- o Ja: Es wird der angegebene Coupon ausgegeben.
	- o Nein: Keine Ausgabe eines Coupons.

## *Option: Name des Coupons?*

• Geben Sie den **Namen** für den Coupon ein, der angezeigt werden soll. Diese Option ist nur relevant, wenn die Option "Coupon Code anzeigen" aktiviert ist. Geben Sie hier **nicht** den Code des Coupons ein, sondern den individuell vergebenen Namen.

## **Theme Einstellungen**

Unter dem Theme-Bereich können Sie das Erscheinungsbild des Popups anpassen.

## *Option: Theme überschreiben*

• Aktiviert die eingestellten Anpassungen am Aussehen des Popups.

### *Option: Farbe für den Hintergrund des Popups*

• Wählen Sie die Hintergrundfarbe des Popups aus.

#### *Option: Schriftfarbe der Überschrift*

• Wählen Sie die Farbe der Überschrift im Popup aus.

#### *Option: Schriftfarbe des Textes*

• Wählen Sie die Farbe des Textes im Popup aus.

#### *Option: Rahmenfarbe des Popups*

• Wählen Sie die Farbe des Rahmens im Popup aus.

#### *Option: Rahmenbreite des Popups*

• Wählen Sie die Breite des Rahmens im Popup aus.

#### *Option: Farbe der Buttons im Popup*

• Wählen Sie die Farbe der Buttons im Popup aus.

#### *Option: Farbe des Button-Rahmens im Popup*

• Wählen Sie die Farbe des Button-Rahmens im Popup aus.

#### *Option: Farbe der Schrift im Button des Popups*

• Wählen Sie die Farbe der Schrift im Button im Popup aus.